# MODÜL 2 İŞLETİM SİSTEMİ 2

# **2.2.3 Dosyalar İle Çalışmak**

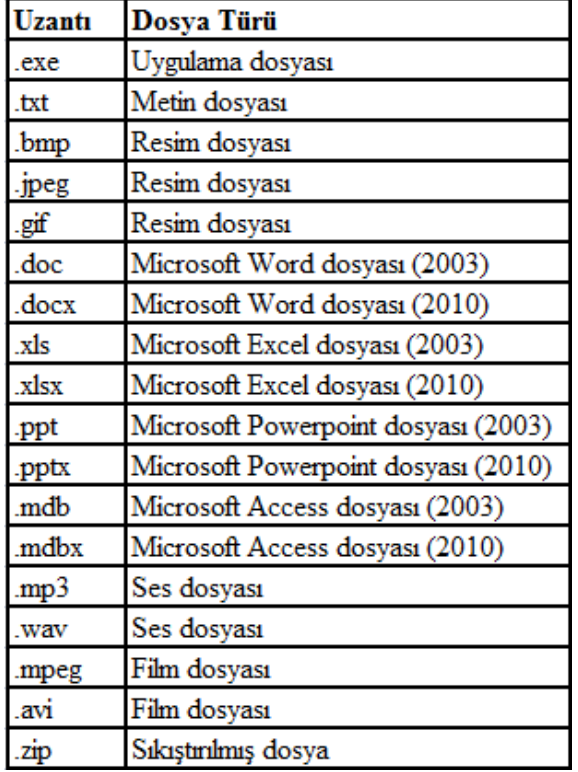

### **2.2.3.1 Bilinen Dosya Türlerini Tanımlamak**

Bilgisayarda bir bilginin saklanabilmesi için bir dosya içinde olmalıdır. Bilgisayarda dosyalar < **dosya\_adı.uzantı** > şeklinde olmak üzere iki kısımdan oluşur. İlk kısım mantıksal bir isimdir ve toplam 255 karakter uzunluğunda olabilir. Dosya adında **\ / : \* ? " < > |** gibi karakterler kullanılamaz. İkinci kısım genellikle 3 karakter uzunluğundadır. Bir dosyanın uzantısı o dosyanın hangi program ile açılabileceğini gösterir. Aşağıda bazı dosya uzantı örnekleri listelenmiştir.

#### **2.2.3.2 Yazı Düzenleme Uygulaması Açmak. Dosyaya Yazı Girmek ve Kaydetmek**

En yaygın kullanılan yazı düzenleme uygulaması **Microsoft Word** programıdır, ama bu editörü kullanmak için ayrıca bir ücret ödenmesi gerekir. Windows 7 ile birlikte hiçbir ücret ödemeden, MS Word kadar her özelliğe sahip olmasa da, iki adet yazı düzenleme uygulaması gelmektedir. Bunlar **WordPad** ve **Not Defteri'**dir. Bu uygulamalardan WordPad ise daha fazla işlevsellik sunar. Her iki uygulama da **Başlat** menüsündeki **Tüm Programlar/Donatılar** klasörün altındadır. Yazılmak istenen metin klavye aracılığıyla girilir. Yeni bir metin dosyayı

oluşturmak için **Dosya** menüsünden **Yeni**, **Ctrl+N** simgesi tıklanır. Önceden kayıt edilmiş bir dosyayı açmak için Dosya menüsünden **Aç**, **Ctrl+O** veya simgesi tıklanır. Aç penceresinden dosyanın bulunduğu konumuna gidilir ve dosya seçilerek Aç düğmesine tıklanır.

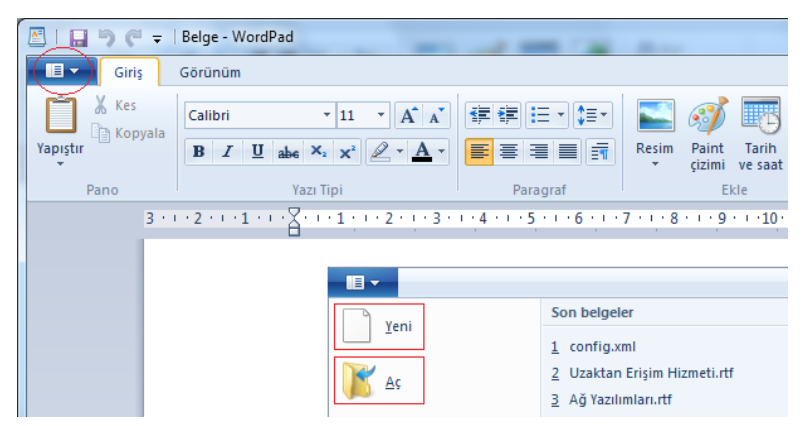

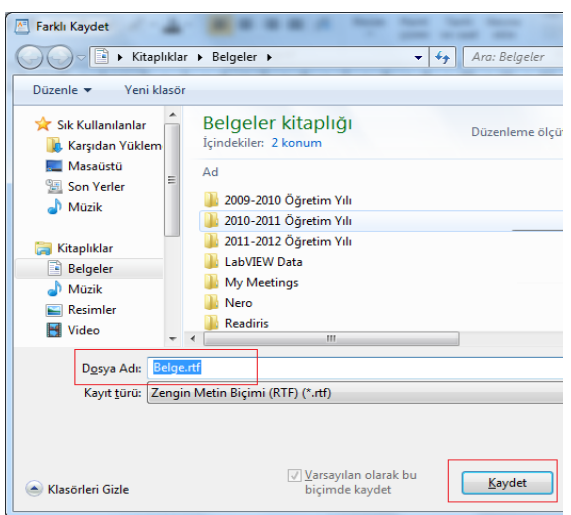

Dosyaya yazı girildikten sonra oluşan metin dosyasını herhangi bir saklama birimine kayıt etmek için **Dosya** menüsünden **Kaydet**,

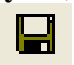

**Ctrl+S** veya Standart araç çubuğundaki disket simgesi tıklanır. Eğer metin ilk kez kayıt edilecek ise **Farklı Kaydet** penceresi çıkar. Dosyanın kayıt edilmek istenen konumu ve dosya adı girilerek metin saklanır.

## **2.2.3.3 Dosya Durumlarını Değiştirmek: Yalnızca Okunur, Kilitli, Okunup ve Yazılabilir**

Yazım hatalarına karşı, bir dosya sadece salt okunur yapılabilir. Böylece dosyayı açan kişi o dosya üzerinde değişiklik yapamaz sadece okuyabilir. Dosyanın bu özelliğe sahip olabilmesi için dosya üzerinde sağ tıklanır açılan menüden **Özellikler** komutu seçilir. Açılan pencerede o dosyaya ait özellikler listelenir. Eğer **Salt okunur** kutusu işaretlenir ise bu dosya artık yazılmaya karşı koruma altına alınır. Sonradan tekrar bu dosya üzerinde değişiklik yapılması gerekiyorsa Salt okunur kutusunun içi boşaltılmalıdır.

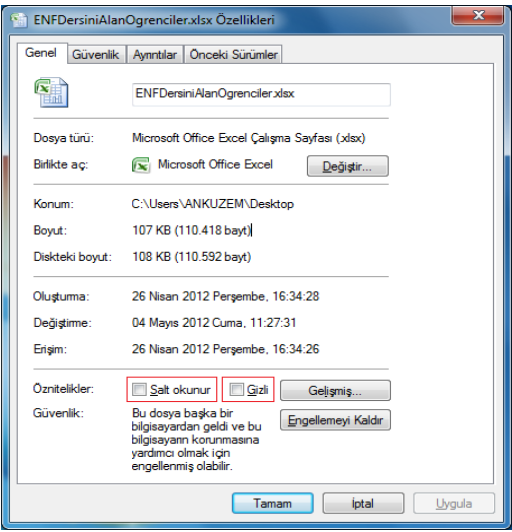

#### **2.2.3.4 Dosyaları Sıralamak**

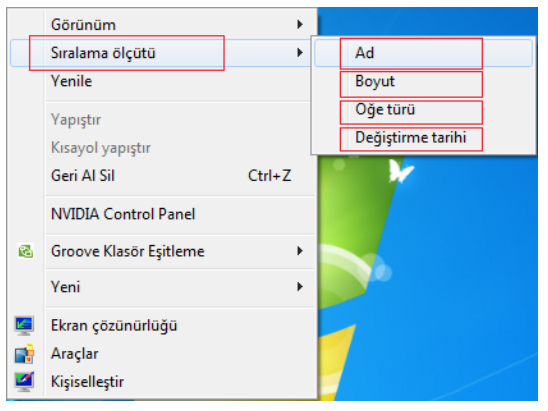

Bir klasörün içindeki dosyaları adlarına, boyutlarına, türlerine ve değiştirme tarihlerine göre sıralamak için o klasörün boş bir yerinde sağ tıklanır. Açılan menüden **Simgeleri Yerleştir** komutu altından hangi kritere göre sıralama yapılmak isteniyorsa o seçilir. Bir başka yol ise Görünüm menüsünden yine Simgeleri Yerleştir komutu seçilerek sıralama yapılabilir.

# **2.2.3.5 Dosyaların İsimleri Değiştirilirken Uzantılarının Doğru Olmasının Önemini Anlamak**

Windows 7 bir dosyayı açarken hangi program içinde açacağına dosyanın uzantısına bakarak karar verir. Örneğin Microsoft Word belgelerin uzantısı **.docx,** Excel belgelerinin uzantısı **.xlsx** dır. Eğer bir dosyanın adını değiştirirken uzantısını da değiştirirsek Windows'un bu dosyayı ya tanıyamamasına ya da yanlış bir program ile açmasına sebep oluruz. Bu durumda da karşınıza hata mesajı çıkacaktır. Aynı şekilde dosyalara anlamlı isimler vermek de çok önemlidir. Tekrar rahatça bulabilmek ve kolayca ulaşabilmek için anlamlı isimler verilmelidir.

## **2.2.3.6 Dosya ve Klasör Adlarını Yenilemek**

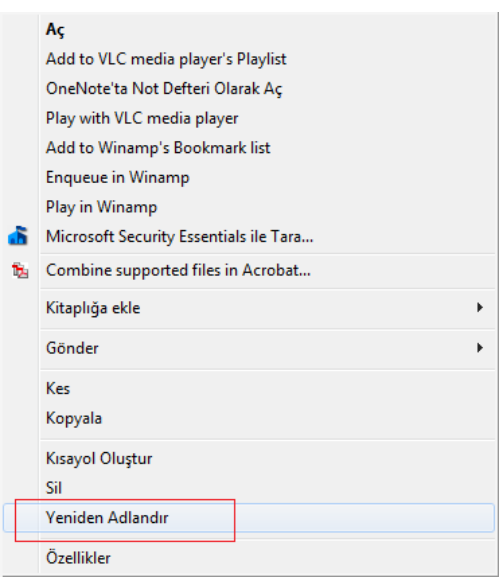

Bir dosya ya da klasörün adını değiştirmek için fare imleci dosya veya klasör simgesinin üzerinde iken sağ tıklanır. Açılan menüden **Yeniden Adlandır** komutu seçilir. Bir başka yol ise **Windows Gezgini** açılır fare imleci adı değiştirilecek dosya ya da klasör üzerinde iken sol tıklanır ve çok kısa bir zaman sonra tekrar sol tıklanıldığında dosyanın etrafında bir mavi kutu çıkar. Böylece dosyanın veya klasörün adı değiştirilir.

# **2.2.4 Kopyalamak, Yerini Değiştirmek**

# **2.2.4.1 Yan yana Olmayan Dosyaları ve bitişik Olan Dosyaları Grup Olarak Seçmek**

Bir dosyayı veya klasörü seçmek için **Bilgisayar** veya **Windows Gezgini** kullanılarak dosyanın saklanmış olduğu konuma gidilir. Seçilmek istenen dosyanın veya klasörün simgesinin üzerinde sol tıklanır. Seçilen dosyanın adı mavi ile boyanır. Eğer birden fazla komşu dosya ya da klasör seçmek istenirse Windows gezgini açık iken en üsteki dosya seçilir. Seçilmek istenen en son dosya ise **Shift+Sol** tık ile seçilir. Böylece ilk ve son dosya arasında bütün dosyalar seçilmiş olur. Komşu olmayan birden fazla dosya seçmek istenirse her bir

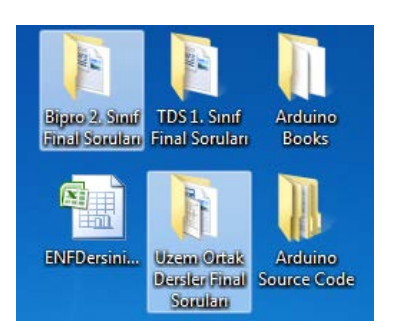

dosya seçimi, **Ctrl + Sol** tık kombinasyonu kullanılarak yapılması gerekir. Bir klasörün içinde bütün dosyaları seçmek için **Ctrl+A** tuş kombinasyonu kullanılır.

# **2.2.4.2 Dosyaları ve Klasörleri Sürücü ve Klasörler Arasında Kopyalamak**

Bir dosyanın veya klasörün bir başka sürücüde veya klasörde kopyasını oluşturmak için **Bilgisayar** veya **Windows Gezgini**'nden birini kullanarak kopyalanması istenen dosyalar seçilir. Seçili herhangi bir dosyanın üzerinde **sağ tıklanma**sıyla açılan menüden **Kopyala** komutu seçilir. Yine Bilgisayarım veya Windows Gezginini kullanılarak kopyalama yapılacak klasöre gidilir. Bu

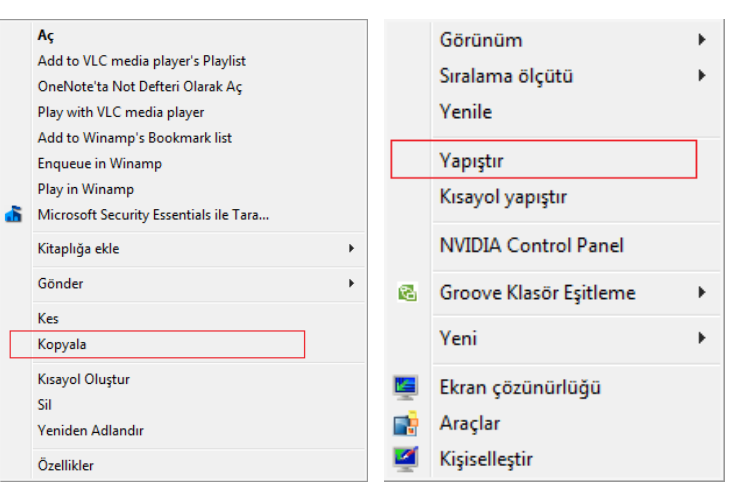

klasörün boş bir alanında sağ tıklanarak yardımcı menünün açılması sağlanır. **Yapıştır** komutu seçilerek seçilmiş olan dosyaların bir kopyası o klasörün içinde oluşturulur.

## **2.2.4.3 Dosyaları ve Klasörleri Sürücü ve Klasörler Arasında Yerini Değiştirmek**

Bir dosyanın veya klasörün bir başka sürücüye veya klasöre taşınması isteniyorsa **Bilgisayar** veya **Windows Gezgini**'nden birini kullanarak taşınması istenen dosyalar seçilir. Herhangi seçili bir dosyanın üzerinde **sağ tıklanma**sıyla açılan menüden **Kes** komutu seçilir. Yine Bilgisayar veya Windows Gezginini kullanılarak taşıma yapılacak klasöre gidilir. Bu klasörün boş bir alanında sağ tıklanarak yardımcı menünün açılması sağlanır. **Yapıştır** komutu seçilerek seçilmiş olan dosyalar taşınmış olur. Bu işlem sonucu seçilen dosya ya da klasörlerin ilk konumdan silineceği unutulmamalıdır.

#### **2.2.5 Silmek, Düzenlemek**

#### **2.2.5.1 Dosyaları Silmek**

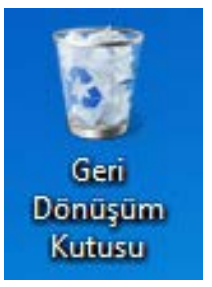

Bir dosyayı veya klasörü silmek için sileceğimiz dosya veya klasör **sol tıklama** ile seçilir ve Klavyeden **Delete** tuşuna basılarak seçilen dosyanın veya klasörün **Geri Dönüşüm Kutusu'**na gönderilmesi sağlanır. İkinci yol ise dosya veya klasörün üzerinde **sağ tıklama**sıyla açılan menüden **Sil**  komutu seçilir. Dosya silme işlemi yanlışlıkla yapılmış ise halen Geri dönüşüm kutusunda bulunan dosyaları geri yüklemek mümkündür. Eğer bir dosyayı veya klasörü geri dönüşüm kutusuna göndermeden silmek isteniyorsa, dosya veya klasör seçildikten sonra silme işlemi **Shift+Delete** tuş

kombinasyonları ile yapılmalıdır. Bu işlem geri dönüşü olmayan bir yoldur. Silme işleminden emin iseniz tercih edilmelidir.

#### **2.2.5.2 Geri Dönüşüm Kutusundan Silinmiş Dosya ve Klasörleri Geri Alma**

Bir dosya ya da klasör Geri dönüşüm kutusuna yanlışlık sonucu gönderilmiş ise o dosyayı veya klasörü geri yüklemek mümkündür. Masaüstündeki **Geri Dönüşüm Kutusu'**na çift tıklanarak klasörün açılması sağlanır. Geri yüklenilmesi istenen dosya bulunduktan sonra üzerinde sağ tıklanır ve açılan menüden **Geri Yükle** komutu seçilir. Dosya ilk silinen konuma geri yüklenir.

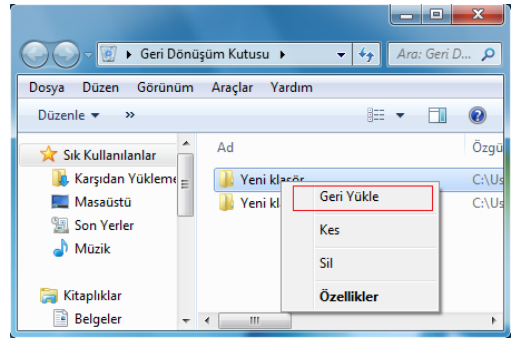

#### **2.2.5.3 Geri Dönüşüm Kutusunu Boşaltmak**

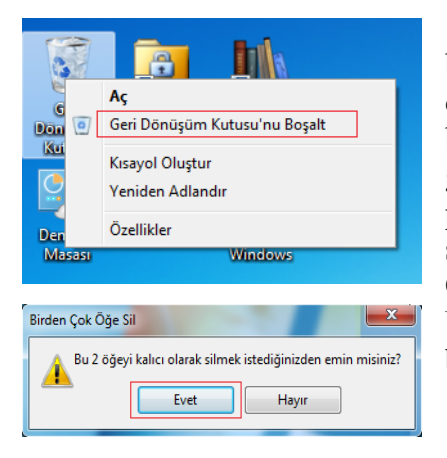

Geri Dönüşüm Kutusu gönderilen dosyalar hala bilgisayarımızın sabit diskinde yer tutarlar. Sabit diskte bu dosyaların yer tutmaları istenmiyorsa geri dönüşüm kutusu belli aralıklarla boşaltılmalıdır. Farenin imleci masaüstündeki geri dönüşüm kutusu üzerinde iken sağ tıklanır açılan pencereden **Geri Dönüşüm Kutusu'nu Boşalt** komutu seçilir. Sonra yapılacak işlemi onaylama penceresi çıkar. Onaylama ile birlikte Geri Dönüşüm Kutusu boşalacaktır. Unutulmaması gerekir ki Geri Dönüşüm Kutusu temizlenirse bir daha o dosyalara ulaşmak mümkün olmayacaktır.

#### **2.2.6 Arama**

#### **2.2.6.1 Arama Aracını Kullanarak Dosya ve Klasörlerin Yerini Öğrenmek**

Bir bilgisayarın sabit diskinde binlerce dosya saklanabilmektedir. Bazen çok önceleri oluşturduğumuz bir dosyanın yerini hatırlamakta zorlanırız. Bilgisayarınızda depolanan dosyaları,

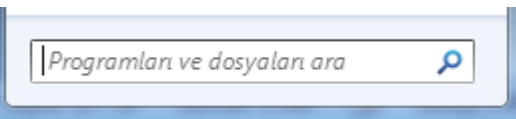

klasörleri, programları ve e-posta iletilerini bulmak için Başlat menüsündeki arama kutusunu kullanabilirsiniz. Programları ve dosyaları ara satırına aranacak dosya veya klasör ismi girilerek arama yapılır. Arama işlemi dosya adındaki metne, dosyanın içeriğine, [etiketlere](mshelp://windows/?id=d3d62b23-3c5c-422b-a9d0-4097137fd55c#gtmt_tag_def) ve diğer dosya özelliklerine göre yapılır.

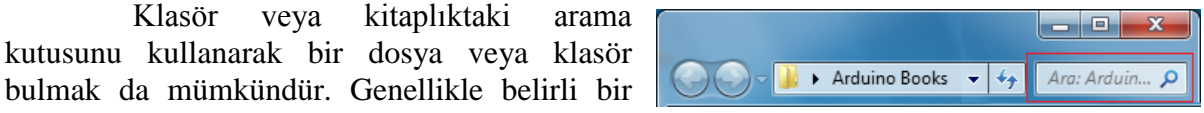

klasörde veya [kitaplıkta](mshelp://windows/?id=90ce43ee-33ac-4913-868c-3130e8c62416#gtmt_library_def) (örneğin Belgeler veya Resimler) bulunabileceği bilinen dosyaların aranmasında kullanılır. Bu amaçla açık pencerenin üst tarafındaki arama kutusunu kullanılır.

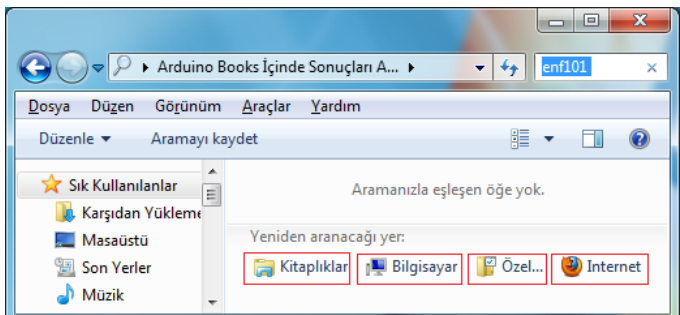

Belirli bir kitaplık veya klasör için aradığınızı bulamıyorsanız farklı [konumları](mshelp://windows/?id=3960fc8d-ec0e-4618-854c-170a74f3bed6#gtmt_location_def) katmak için aramayı belirli bir kitaplık veya klasörün ötesinde genişletmek mümkündür. Arama sonuçları listesinin altına gidilir. Yeniden ara altında verilen seçeneklerden birisi uygulanır

# **2.2.6.2 İçeriğe Göre Adı ile Dosyaları Aramak**

Klasör veya kitaplıktaki arama kutusunu kullanarak bir dosya veya klasör içeriğine göre arama yapmak mümkündür. Bu amaçla arama sonuçları listesinden Dosya İçeriği seçeneği seçilmelidir.

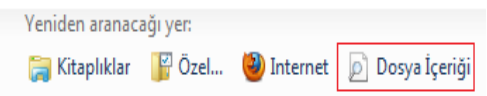

#### **2.2.6.3 Dosyaları Son Düzenlenme Tarihine, Oluşturulma Tarihine ve Boyutuna Göre Aramak**

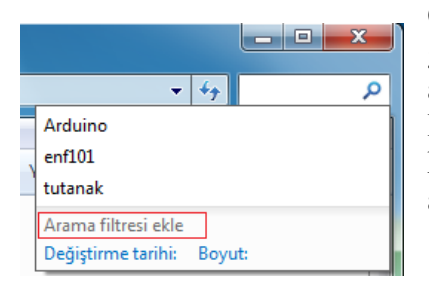

Özelliklerinden (etiket veya dosyanın son değiştirildiği tarih gibi) biri veya daha fazlasına dayanarak dosya aradığınızda aramanızda özelliği belirtmek için arama filtrelerini kullanılır. Kitaplık veya klasörde arama kutusunu, ardından da arama kutusunun altındaki uygun arama filtresini seçilir. Tıklattığınız arama filtresine göre gerekirse bir değer seçilir.

#### **2.2.6.4 Çeşidine ve İlk Harfine Göre Dosyaları Aramak**

Bir dosya arattırılırken dosya adının tamamının bilinmesine gerek yoktur. Joker karakterler kullanılarak da arama yapılabilir. "**\***", sıfır ya da daha çok karakter ve "**?**" ise tek karakter yerine kullanır. Bütün Microsoft Word dosyaları için **\*.doc**, bütün Microsoft Excel dosyaları için **\*.xls**, a harfi ile başlayan dosyalar için **a\*.\*** ve dosya adı tam 3 karakter olan dosyalar için **???.\*** girilerek arama yaptırılabilir. Bir belge içinde geçen bir kelime aratılmak isteniyorsa dosyadaki sözcük ya da deyim kısmına yazılmalıdır. Arama işlemini **Klasör veya** 

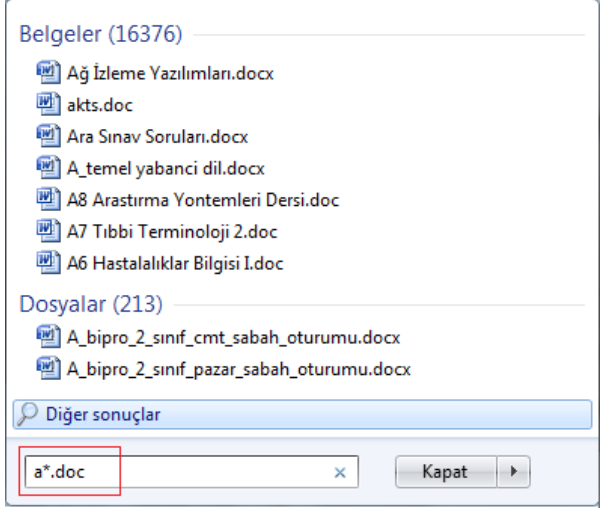

**kitaplıktaki** yapılacaksa hangi saklama biriminde yaptırılmak isteniyorsa o saklama birimi seçilmelidir.

Çeşidine göre arama yapabilmek için en çok kullanılan dosya tiplerinin bilinmesi gerekmektedir.

#### **2.26.5 Son Kullanılmış Dosyaları Listelemek**

En son kullanılan dosyaları listelemek için ilgili program açılmalı (Örneğin en son kullanılan Microsoft Word dosyalarını açmak için) ve Office Düğmesi tıklanmalıdır.

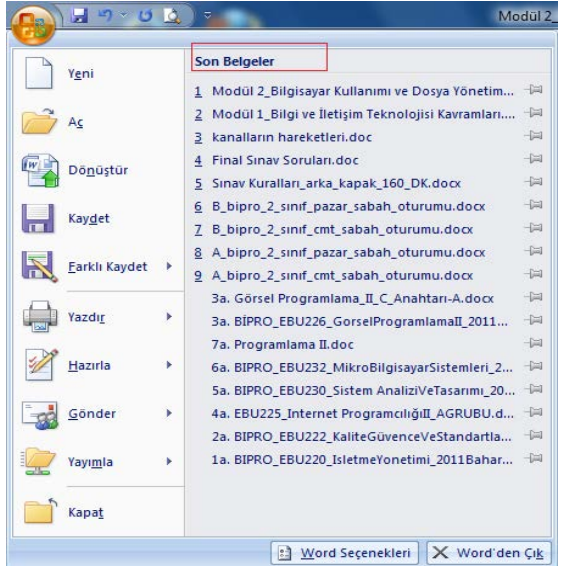

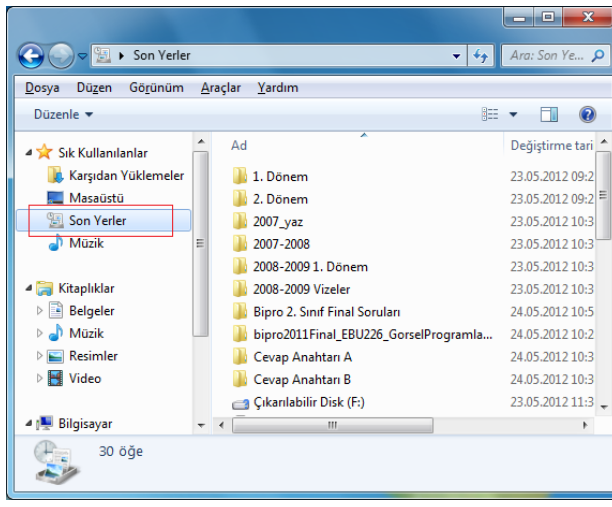

En son kullanılan klasör ve sürücüler alfabetik olarak **Son Yerler** klasörü içinde tutulur. Bu klasöre masaüstünde bulunan **Bilgisayar** menüsünden ulaşılabileceği gibi herhangi bir klasör açılarak da ulaşılabilir.

#### **2.3. Hizmetler**

#### **2.3.1 Dosya Sıkıştırma**

#### **2.3.1.1 Dosya Sıkıştırmanın Anlamı**

Bir dosya veya klasör Windows 7'nin yardımcı **Sıkıştırılmış Klasör** programı ile kolayca sıkıştırılır. Ayrıca birçok bedava sıkıştırma programını indirip bilgisayarınıza kurmanız da mümkündür. Bu programlar genellikle Windows 7 Sıkıştırılmış Klasör programından daha fazla seçenek sunmaktadırlar. Sıkıştırma işleminden geçirilen bir dosya sabit diskte gerçek boyutundan daha az yer tutar. Böylece bu dosyaları başka birileri ile paylaşmak istenildiğinde gönderme işlemi daha kısa sürecektir. Sıkıştırma işleminin diğer bir faydası ise birden fazla

dosya e-postaya eklemek istenildiğinde bu dosyaların tek tek seçilmesi gerekir. Ama gönderilmesi istenilen dosyaları sıkıştırıp tek bir dosya haline getirip ve bu dosyayı e-postaya eklemek mümkündür. E-postayı alan kişi sıkıştırılmış olan dosyayı açarak içindeki dosyalara kolayca ulaşabilir. Sıkıştırma işlemi resim, müzik ve video dosyalarında pek işe yaramaz. Bu tür dosyalar zaten sıkıştırma işleminden geçirilmiştir.

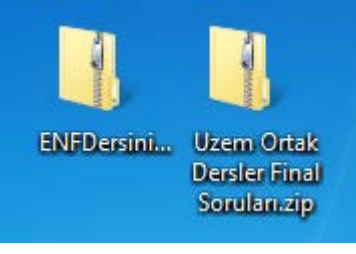

#### **2.3.1.2 Dosya ve Klasörleri Sıkıştırma**

Bir klasördeki bütün dosyaları veya herhangi bir dosyayı sıkıştırmak için o dosya veya klasör seçildikten sonra sağ tıklanır ve açılan menüden **Gönder** komutunun alt menüsünden **Sıkıştırılmış Klasör** seçilir. Sıkıştırılmış klasör dosyası aynı klasör içinde oluşturulur.

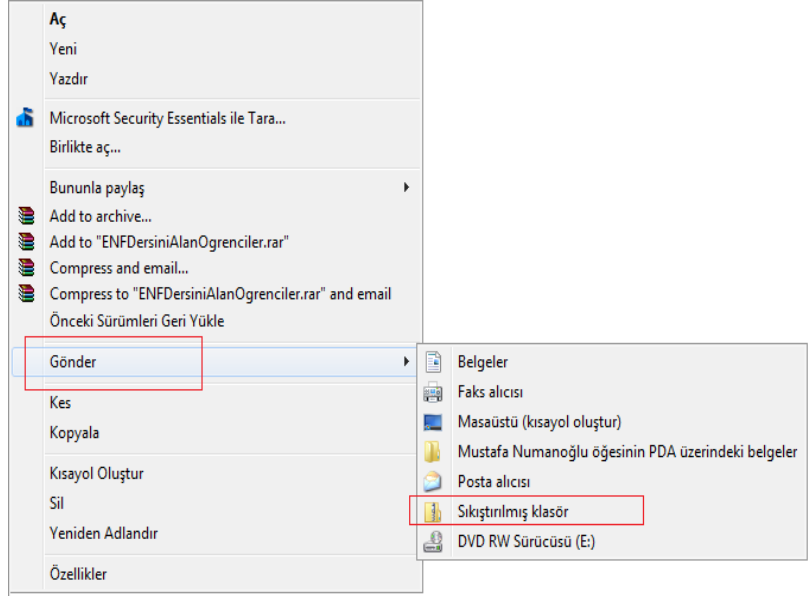

## **2.3.1.3 Sıkıştırılmış Dosyayı ve Klasörleri Açmak**

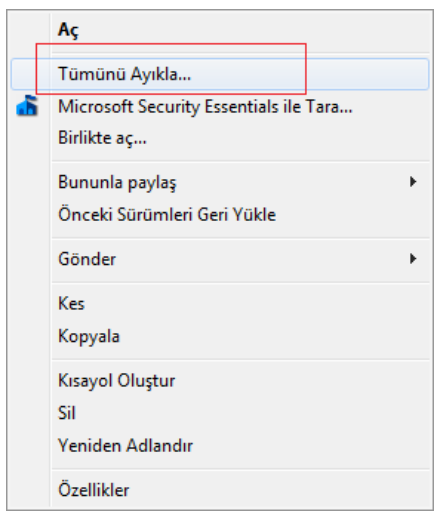

Sıkıştırılmış klasör içindeki dosyaları açmak için sağ tıklanır. Sonra açılan pencerenin üst kısmında bulunan **Tümünü Ayıkla** komutu seçilir.

**Sıkıştırılmış Klasörleri Ayıkla** penceresine ulaşılır. Dosyaların açılması istenen konum değiştirilmek istenirse **Gözat**'a tıklanır. Bu durumda ayrı bir pencere açılacaktır. Eğer konum değiştirilmeyecekse **Ayıkla** düğmesiyle işlem tamamlanır.

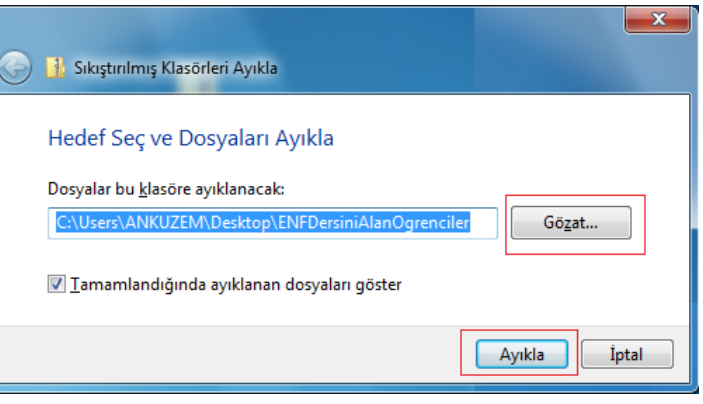

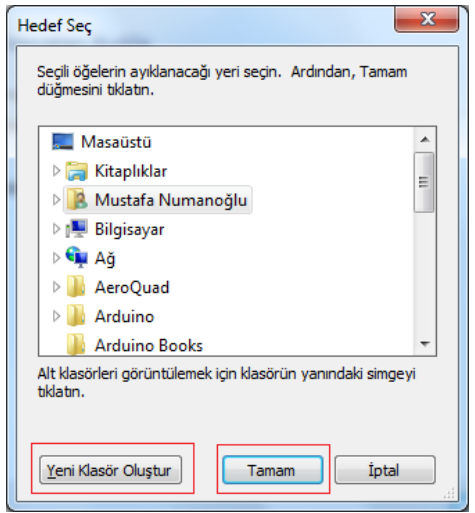

**Hedef Seç** penceresinde **Yeni Klasör Oluştur** düğmesiyle yeni klasör oluşturulur. **Tamam** düğmesine tıklandıktan sonra bu pencere kendiliğinden kapanır. **Sıkıştırılmış Klasörleri Ayıkla** penceresine geri dönülür. Böylece yer seçimi tamamlanmış olur. Bu pencerede **Ayıkla** düğmesine tıklanmasıyla işlem tamamlanır.

#### **2.3.2 Anti - Virüs**

#### **2.3.2.1 Bir Virüsün Bilgisayara Nasıl Bulaşabileceğini Anlamak**

Virüsler günümüzde en çok İnternet aracıyla ama herhangi bir dosya kopyalama yolu ile bilgisayarınıza kolayca bulaşabilir. Başkasından gelen e-posta açılıp, gönderilen dosya indirilmesiyle de bulaşabilmektedir. Özellikle herkesin kullanımına açık olan bilgisayarları kullanırken çok dikkatli olmak gerekir. Bu tür yerlerden kopyalanmış CD ve taşınabilir diskler kesinlikle virüs tarama programları tarafından gözden geçirilmelidir.

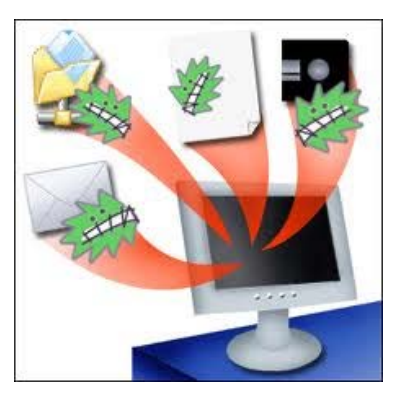

#### **2.3.2.2 Sürücü Dosya ve Klasörleri Taramak**

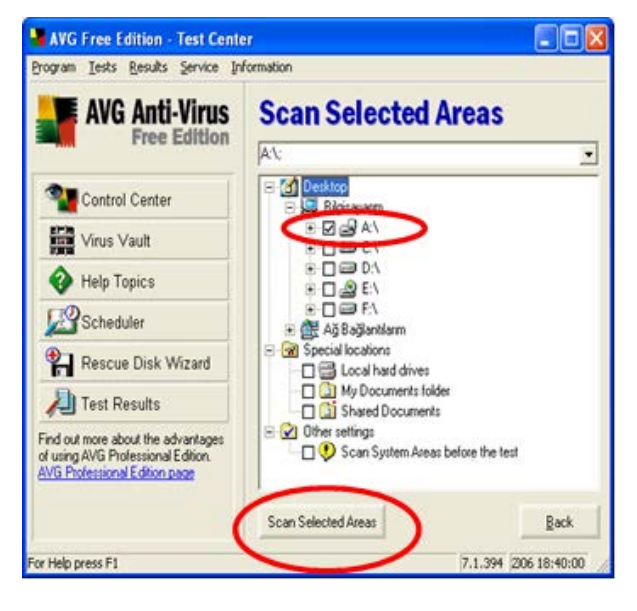

Virüs tarama programları düzenli olarak sabit diskteki dosyaları veya e-posta ile gelen dosyaları tarayarak kullanıcıları virüs tehlikesinden uzak tutarlar. Virüs tarama programı yüklenmeyen bir bilgisayar silahsız savaşa katılan askere benzer.

Virüs tarama programı çalıştırılır. Taranması istenen dosya, klasör veya sürücü seçilir ve tarama işlemi başlatılır.

#### **2.3.2.3 Anti – Virüs Yazılımının Düzenli Güncelleme Gereksinimini Anlamak**

Virüs tarama programları daha önceden yazılmış olan virüslerin kimliklilerine göre bilgisayarımızda virüs bulaşmış bir dosya var mı diye tarama yapar. Eğer daha önceki virüs kimliklerinden farklı bir virüs yazılmış ise virüs tarama programları yeni yazılan virüsü tanımakta başarısız olurlar. Virüs tarama programı yazarları yeni bir virüs çıkınca bu virüsün kimliğini belirlerler. Genellikle virüs tarama programları belli aralıklarla yeni açıklanmış bir virüs kimliği var mı diye virüs tarama programı yazan firmaların sunucularına bağlanırlar. Yeni virüs kimliği, tarama programın veri tabanına yüklenir ve programın güncelleştirilmesi sağlanmış olur. Böylece bilgisayar kullanıcıları kendilerini yeni çıkan virüse karşı önlem almış olurlar.

## **2.4 Yazıcı Yönetimi**

# **2.4.1 Yazıcı Seçenekleri**

### **2.4.1.1 Yazıcı Listesinden Varsayılan Yazıcıyı Değiştirmek**

Özellikle bir ağa bağlı bilgisayarlara birden fazla yazıcı yüklemek mümkündür. Bu yazıcılardan biri varsayılan yazıcı olarak atanır. Bir belgenin çıktısı alınmak istendiğinde belge direk o yazıcıya gönderilebilir. En çok kullanılan yazıcı varsayılan yazıcı seçilmelidir. Herhangi bir arıza veya atanmış varsayılan yazıcı üzerinde yazdırılmayı bekleyen çok belge varsa önceden yüklenmiş olan herhangi bir yazıcı seçilerek belgelerin yazdırılması sağlanır. Eğer atanmış varsayılan yazıcı başka bir yazıcı ile değiştirilmek istenirse **Başlat** menüsünden **Aygıtlar ve Yazıcılar** klasörü açılır. Burada yüklenmiş herhangi bir yazıcı seçilerek sağ tıklanır ve açılan menüden **Varsayılan yazıcı olarak ata** komutu seçilir. Böylece seçilen yazıcı varsayılan yazıcı olarak atanır ve yazdırma işlemi sırasında yüklenmiş başka bir yazıcı seçilmez ise bu yazıcıya yazdırılmak istenen belge gönderilir.

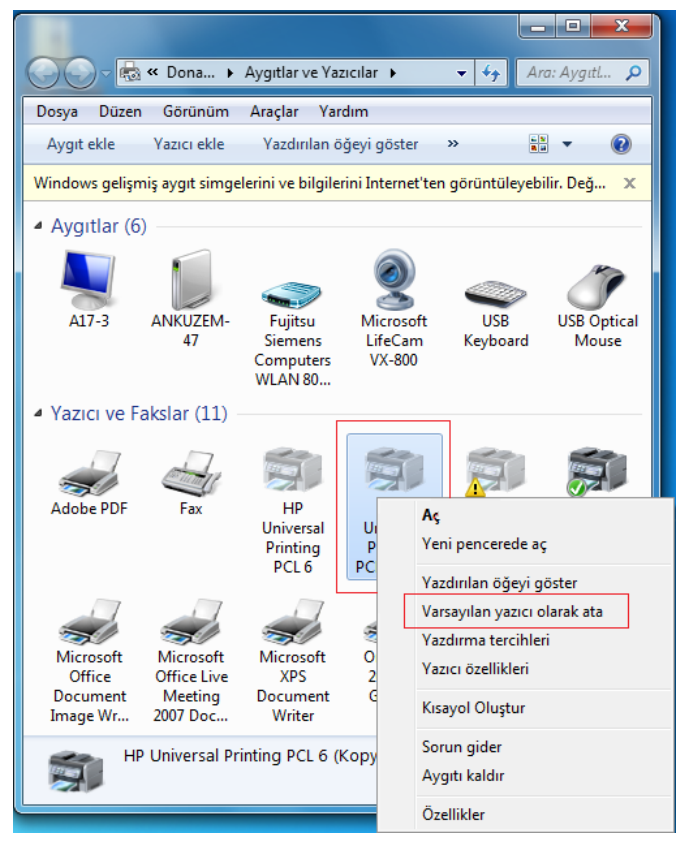

#### **2.4.1.2 Bilgisayara Yeni Bir Yazıcı Kurmak**

Bilgisayar donanımı Tak ve Çalıştır özelliğine sahip ve sahip olmayanlar diye ayırmak mümkündür. Bu ayırım yazıcılar için de geçerlidir. Tak ve Çalıştır özelliğine sahip yazıcıları yüklemek için şu adımları takip etmek gerekir:

- Yönetici haklarına sahip bir kullanıcı yazıcı yükleyebilir.
- Yazıcının kablosu üreticinin talimatlarına uygun bir şekilde bilgisayarın doğru bağlantı noktasına bağlanmalıdır.
- Yazıcının güç kablosu prize takılır ve yazıcı açılır. Windows 7 yeni donanımı çoğu kez otomatik olarak algılar ve yükleme işini gerçekleştirir. Yazıcı kullanıma hazırdır.
- Eğer Yeni Donanım Bulundu sihirbazı çıkarsa, yazılımı otomatik olarak yükle kutucuğu işaretlenir ve talimatlar takip edilir.

Bilgisayara doğrudan bağlı yazıcı eklenecekse ise şu adımlar takip edilmelidir:

![](_page_12_Picture_1.jpeg)

**Başla**t'a tıklatıp **Aygıtlar ve Yazıcılar** Klasörü seçilmelidir. Açılan pencereden **Yazıcı Ekle** tıklanır. Açılan pencereden yerel veya ağ yazıcısı seçeneklerinden uygun olan seçilir.

Açılan pencereden yazıcı bağlantı noktası seçilir. **İleri** düğmesine tıklanır.

![](_page_12_Picture_4.jpeg)

![](_page_12_Picture_77.jpeg)

Açılan listeden bilgisayara bağlı olan yazıcı seçilebileceği gibi, **Disketi Var** seçeneğine tıklanarak yazıcı sürücüsü yüklenir.

![](_page_13_Picture_0.jpeg)

Yazıcı sürücüsünün yüklenmesinden sonra istenirse yazıcı adı değiştirilir.

Disket yoksa bile bu seçenek tıklanarak bilgisayara indirilen veya yazıcıyla CD içinde gelen yazıcı sürücüsü seçilir.

![](_page_13_Picture_84.jpeg)

![](_page_13_Picture_4.jpeg)

İleri tuşuna basılarak açılan ekranda istenirse Varsayılan yazıcı olarak ayarla kutucuğu işaretlenir. Sınama sayfası yazdır seçeneğiyle test çıktısı alınabilir. **Son** kutucuğunun işaretlenmesiyle kurulum tamamlanmış olur.

Eğer yazıcı ağdaki başka bir bilgisayara bağlı yazıcı ise ikinci seçenek seçilir ve **İleri** tıklanır.

![](_page_13_Picture_7.jpeg)

![](_page_14_Picture_133.jpeg)

Kullanılabilir yazıcılar listesinden ağa bağlı yazıcı seçilir ve kurulum yazıcı sürücü yüklenerek tamamlanır.

# **2.4.2 Yazdırmak**

seçilir.

## **2.4.2.1 Bir Doküman Yazdırmak**

Windows 7 işletim sistemi ile birlikte gelen metin yazma/düzenleme programlarından herhangi biri kullanılarak yazılan bir belgeyi yazıcıya göndermek için programların **Dosya** menüsünden **Yazdır** komutu

Hızlı yadır seçeneğiyle sayfa ile ilgili düzenlemeler yapılmaksızın hızlı baskı alınabilir.

Yazdırmadan önce kağıtta nasıl görüleceğini görüntülemek için Baskı önizleme seçilebilir.

![](_page_14_Picture_7.jpeg)

![](_page_15_Picture_136.jpeg)

Bilgisayara yüklenmiş olan yazıcıları, o yazıcılara ait bazı ayarların yapılabileceği, hangi sayfaların yazdırılacağının ve yazdırılmak istenen belgeden kaç adet olacağının belirlenebileceği yazdır penceresi açılır. Bu penceredeki seçenekleri belirledikten sonra **Yazdır** düğmesine tıklanmasıyla belge yazıcıya gönderilir. **Ctrl+P** tuş kombinasyonu kullanılarak da belge yazıcıya gönderilebilir.

# **2.4.2.2 Masaüstü Yazıcı Yöneticisi Kullanarak Yazıcı İşlemlerini ve Sırasını Görüntülemek**

Eğer yazdırmak için gönderilen yazıcıda halen yazdırılmayı bekleyen belgeler varsa gönderilen belge o yazıcıya ait yazıcı kuyruğunda en sona yerleştirilir. Yüklenmiş birden fazla yazıcı varsa belgeyi yazıcıya göndermeden önce o yazıcıya ait kuyruk incelenip daha uygun bir yazıcı seçilebilir. Böylece bir belgeyi yazdırmak için dakikalarca vakit harcanmaz.

![](_page_15_Picture_4.jpeg)

![](_page_15_Picture_137.jpeg)

Bir yazıcıya ait kuyruğu görmek için **Başlat**'a tıklanıp **Aygıtlar ve Yazıcılar** klasörü açılır. Bu klasörde listelenmiş olan herhangi bir yazıcıya çift tıklanmasıyla ona ait kuyruğun açılması sağlanır. Yazıcı kuyruğunda kaç adet belgenin beklediği, kimler tarafından

gönderildiği ve kaç sayfa yazdırılacağı gibi bilgilere ulaşılır.

# **2.4.2.3 Masaüstü Yazıcı Yöneticisi Kullanarak Yazma İşlemlerini Durdurmak, Tekrar Başlatmak ve Silmek**

Yazıcı kuyruğunda bekleyen bir belgenin yazdırılma işlemi durdurulabilir veya tamamen kuyruktan çıkartılabilir. Hangi belgenin durdurulması isteniyorsa belge sol tıklama ile seçilir ve belge seçili iken sağ tıklanır. Açılan menüden **Duraklat** komutu

![](_page_16_Picture_72.jpeg)

seçilir. Daha sonra yazdırma işlemine devam etmek için yine belge seçilip sağ tıklanınca açılan menüden **Yeniden Başlat** komutu seçilir. Eğer belgenin yazıcı kuyruğundan tamamen kaldırılması isteniyorsa, belge seçilir ve sağ tıklanır. Açılan menüden **İptal** komutu seçilir. Böylece belge yazdırılmadan kuyruktan tamamen kaldırılmış olur. Bu komutları kullanmak için ya belgenin sahibi yani gönderen ya da o yazıcı üzerinde yönetimsel haklara sahip olmak gerekir.